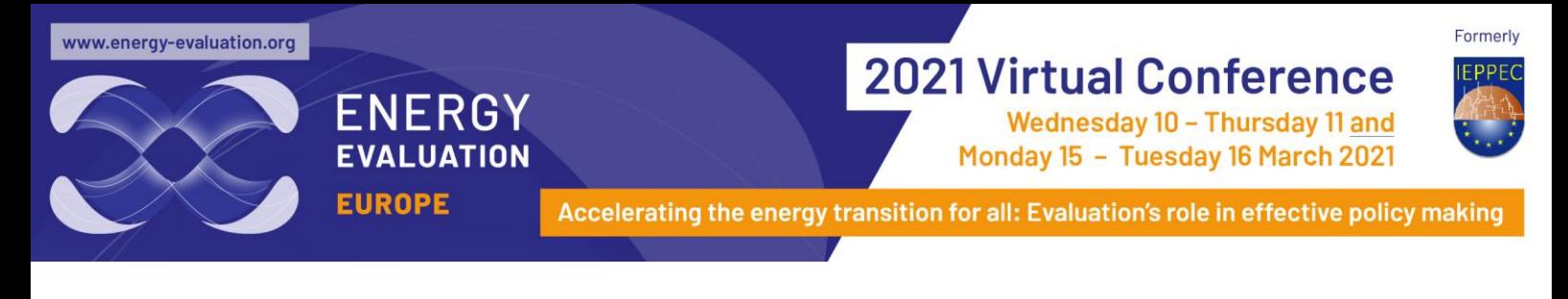

### **Log in**

- Navigate to your login details email (sent out one week prior to the conference) and click on your personalised virtual conference portal link. If required, your sign in email and PIN can also be found in this email.
- Select your camera and mic settings
- If you are unable to log in, please emai[l energy-evaluation@expertevents.com.au](mailto:energy-evaluation@expertevents.com.au) or phone +61 7 3848 2100

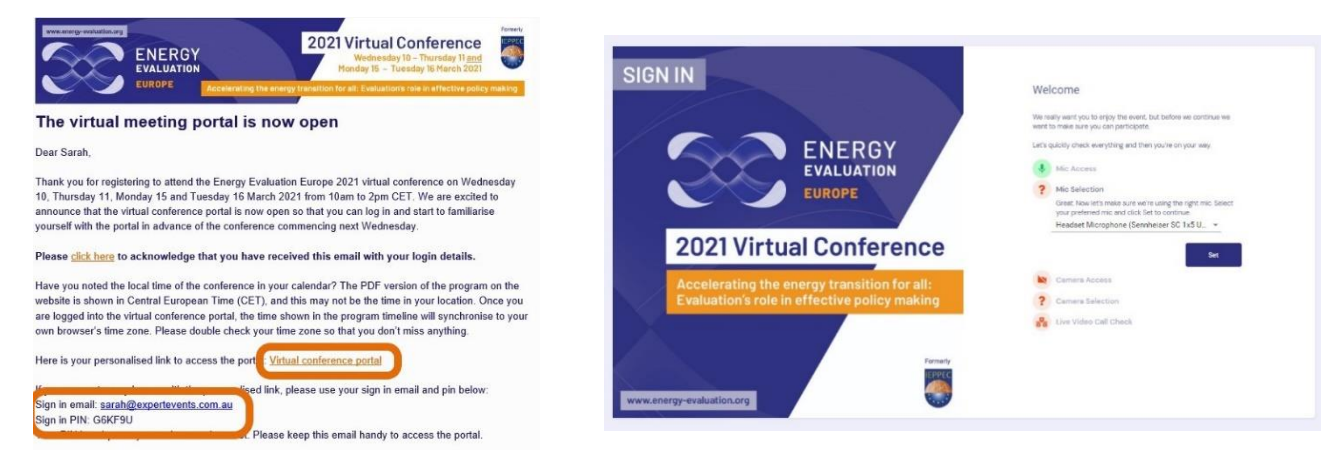

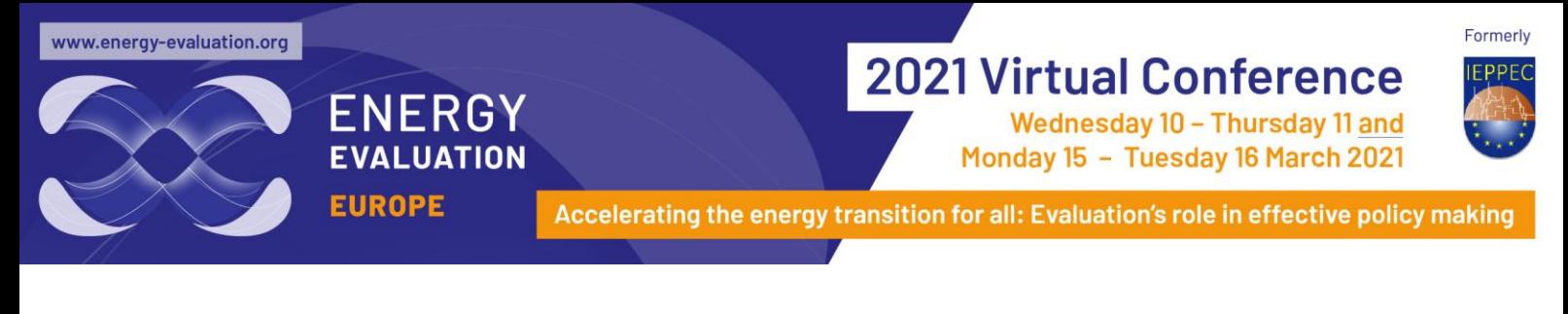

### **Event check in**

- Update and select your profile settings including adding a profile picture, brief biography, social media links and privacy settings.
- Update this information at any point throughout the conference by selecting your initials or profile picture in the top right hand corner of the portal.

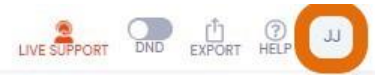

• To leave event check in, scroll to the bottom and select update and close.

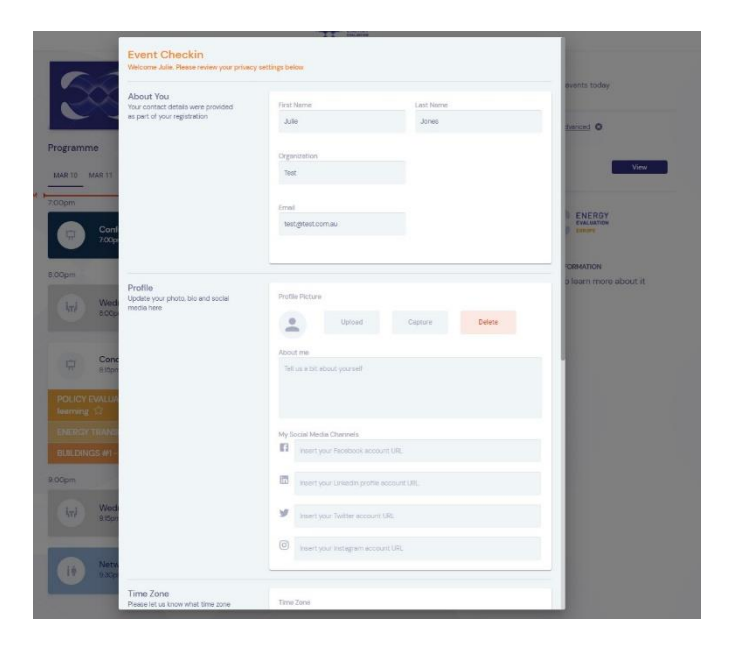

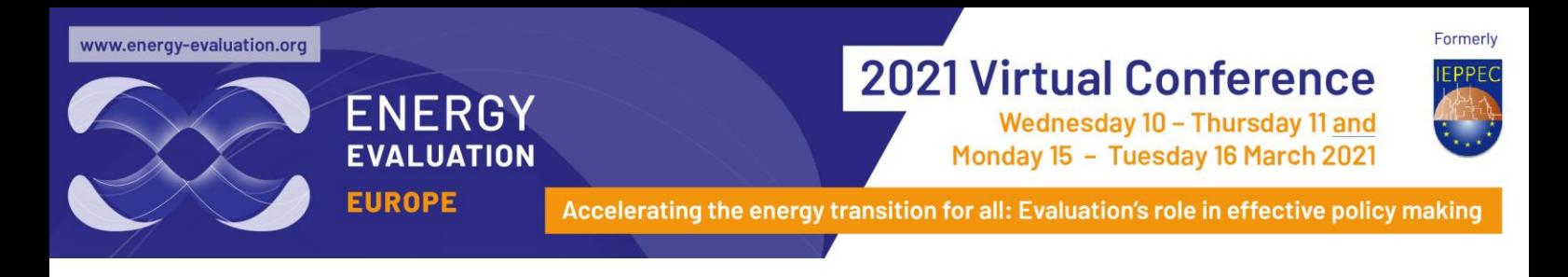

#### **Live support**

- If you are experiencing any technical difficulties, please lodge a **Live support ticket** located in your tool bar at the top right of your portal.
- Enter your problem or question in the live support chat and select **Get Live Support**.
- When you submit your ticket, you will see your position in the queue. A support team member will respond to your ticket as soon as possible.

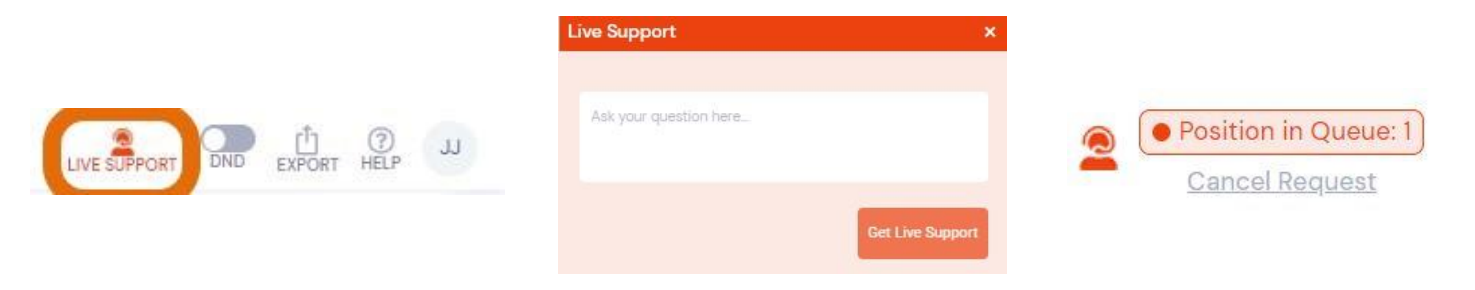

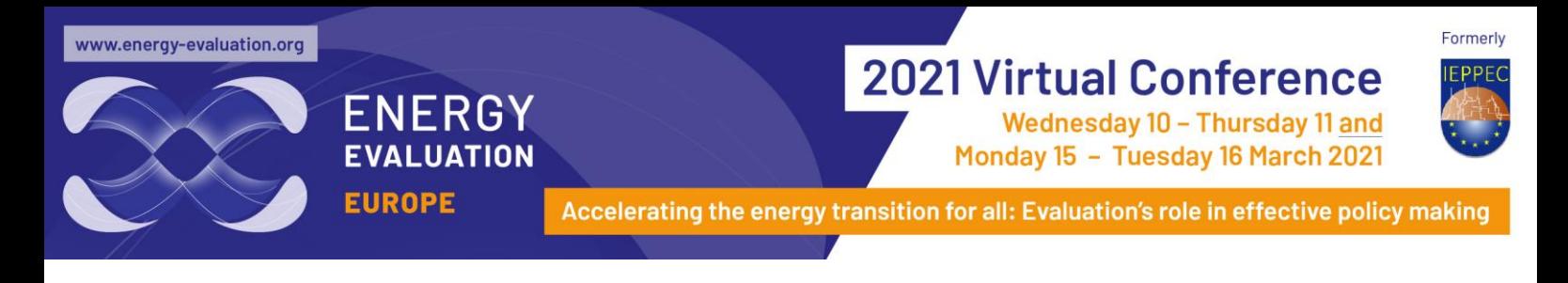

## **Browse the home page and programme**

- View the programme for each day by selecting the dates above the programme timeline
- Click on a session to view further details
- Click the star next to each session to mark as a favourite. *To just view your favourite sessions, click the star above the sponsors portal on the right*
- Access the meeting hub where you can connect with fellow attendees via messaging, video chats or arrange meetings
- Access the sponsors portal where you can view sponsor profiles, contact details and download the handouts

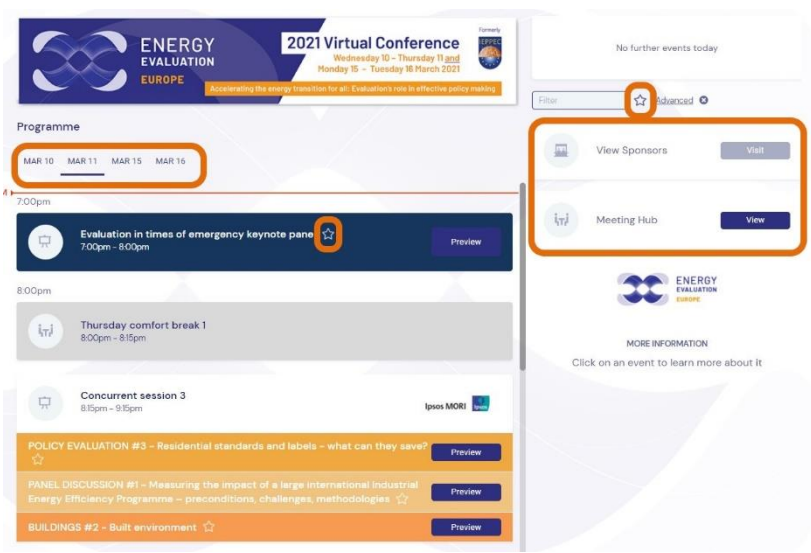

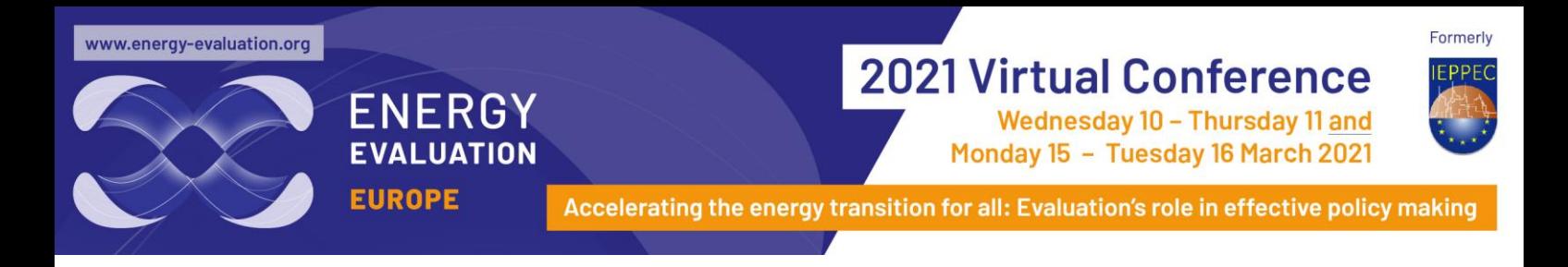

#### **Watch a live streaming session**

• Simply click on the blue 'join' or 'preview' button next to the scheduled session. *\*Any sessions that have 'join' have already commenced.* 

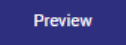

• To view in full screen mode, select the two arrows  $\blacksquare$  at the top right of the session screen.

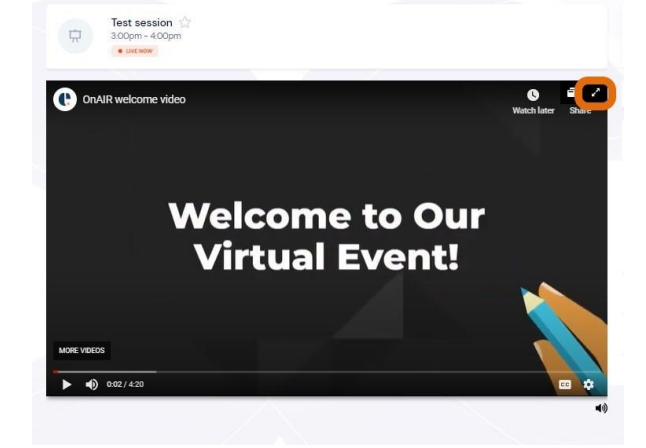

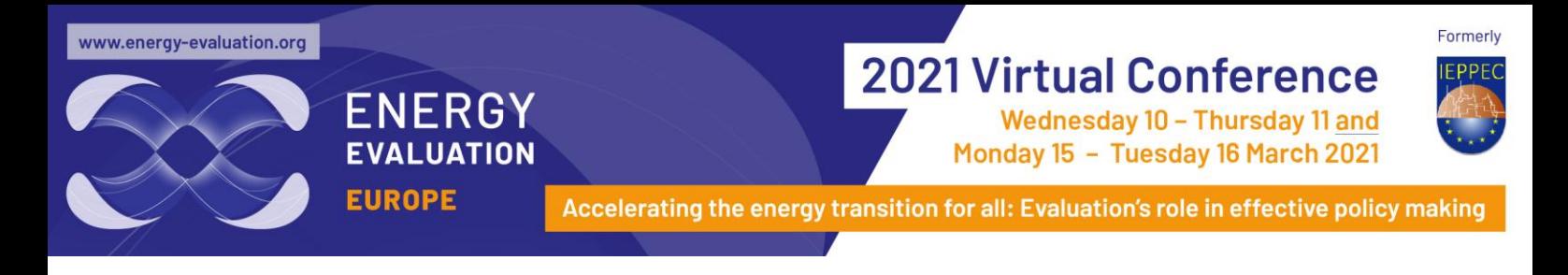

#### **Ask a question**

- Select the live Q&A drop down on the right of the session
- Type in your question and select send
- Like another attendee's question to show your interest
- You may choose to post a question anonymously

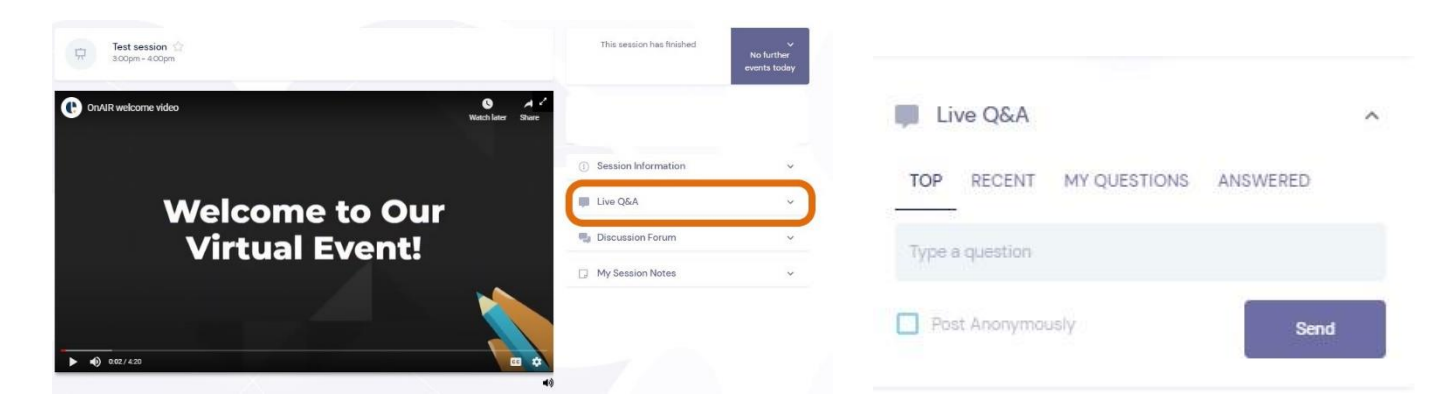

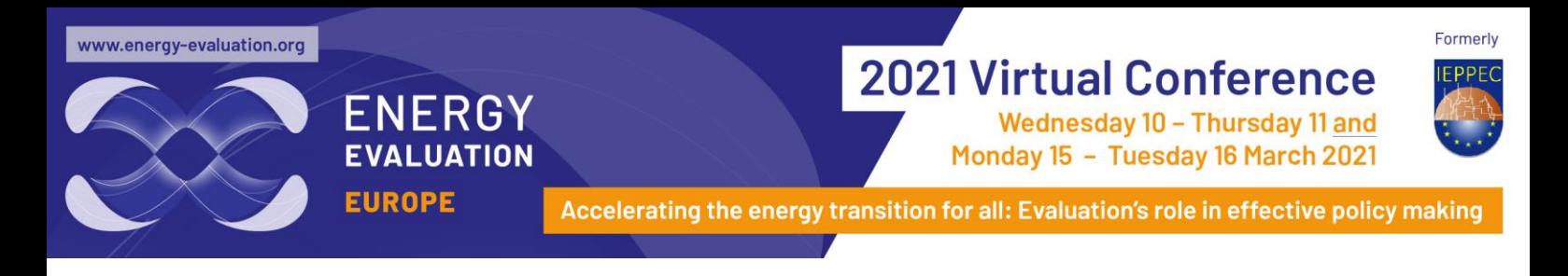

# **Engage in discussion**

- The discussion forum is an informal channel open for delegates to comment, share information or chat with each other about the presentation. To utilize the discussion forum simply:
- Select the discussion forum drop down to the right of the session
- Type in your text and click enter

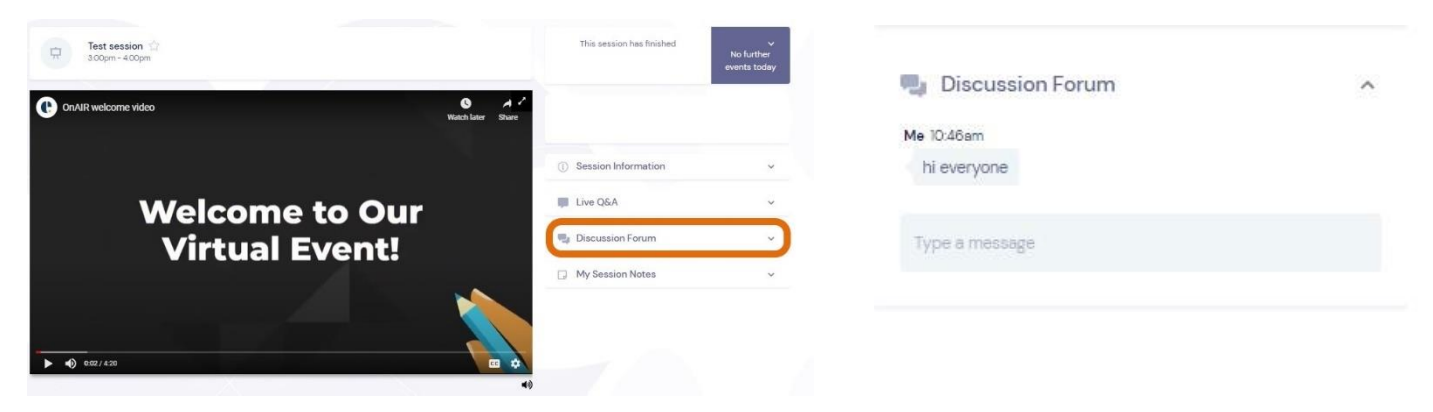

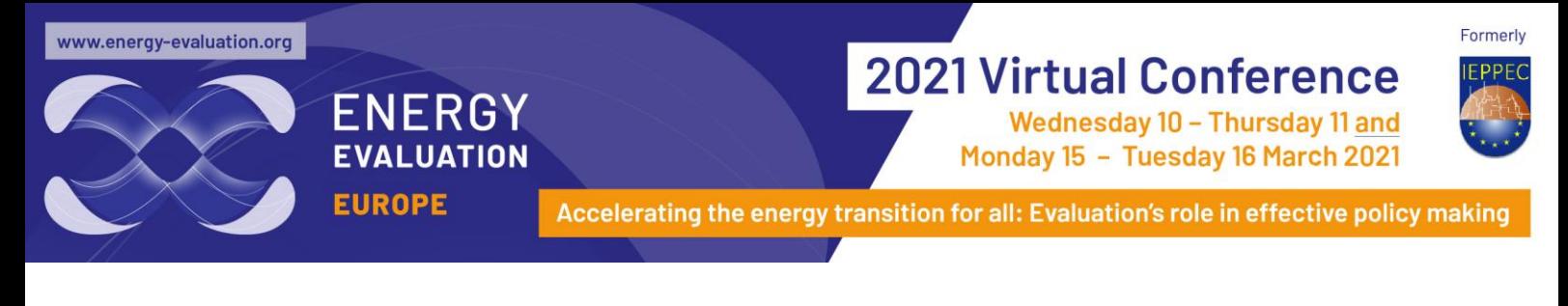

#### **Take notes**

- Take notes directly in the portal while watching the session
- Select the my session notes dropdown in the session
- Type in your notes and click save
- To Export your notes and save them to your computer simply select the export icon in your tool bar at the top right of the portal

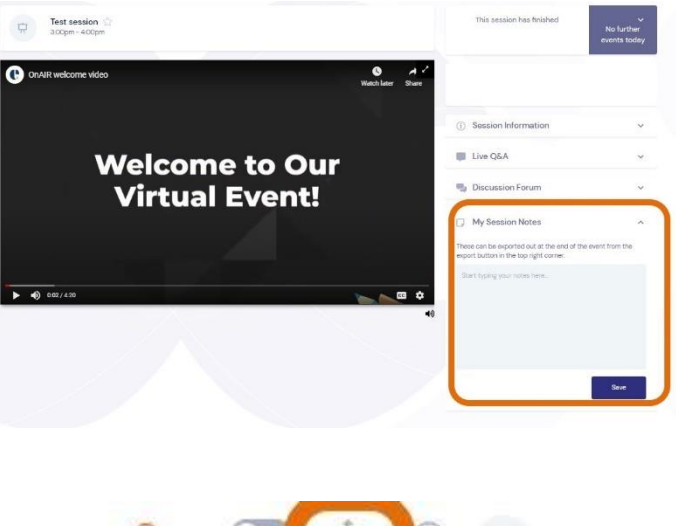

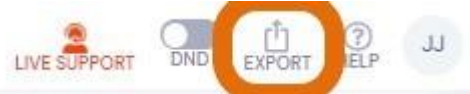

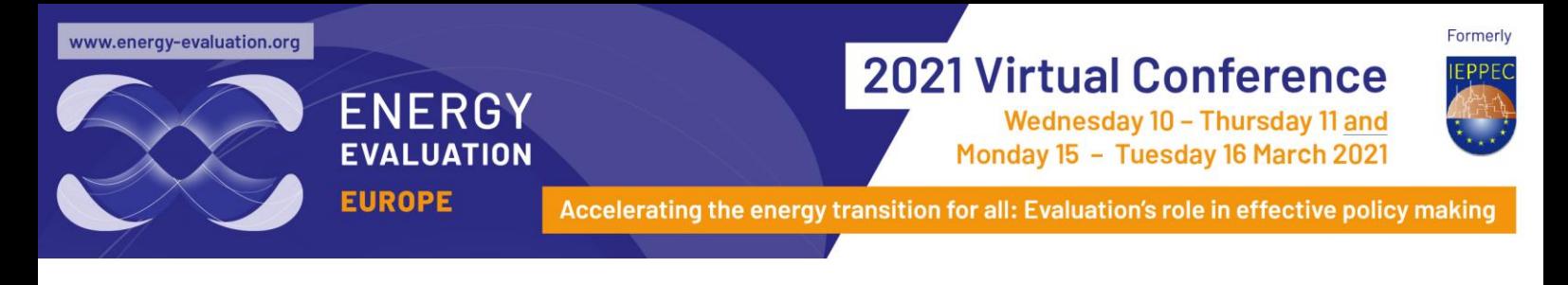

### **Download the supporting documents**

- Download the authors' final paper or extended abstract
- Select the supporting documents tab in each session
- Click the down arrow icon to download the file to your computer

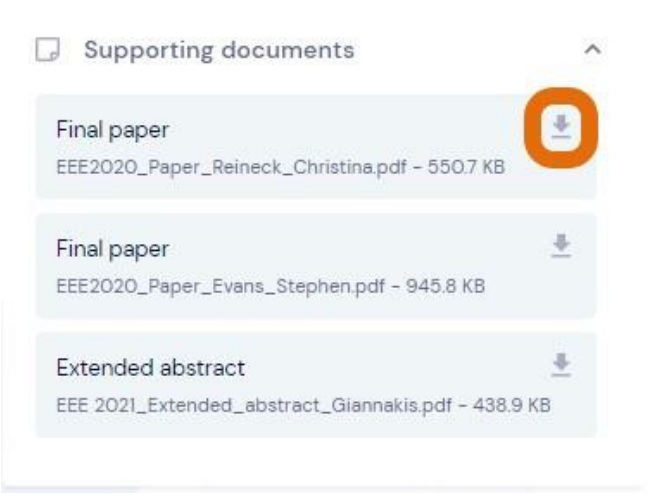

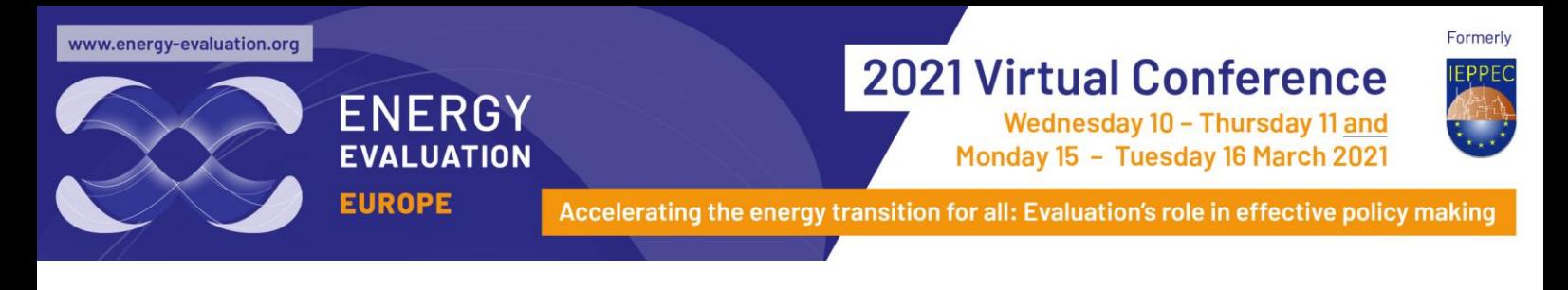

# **Networking functions**

- Networking functions are scheduled on Wednesday 10 and Tuesday 16 March
- These are a fun and informal way to connect with other attendees
- Participants are randomly allocated into a group of four
- Each conversation lasts for five minutes
- At the end of each conversation you can select to join another conversation.

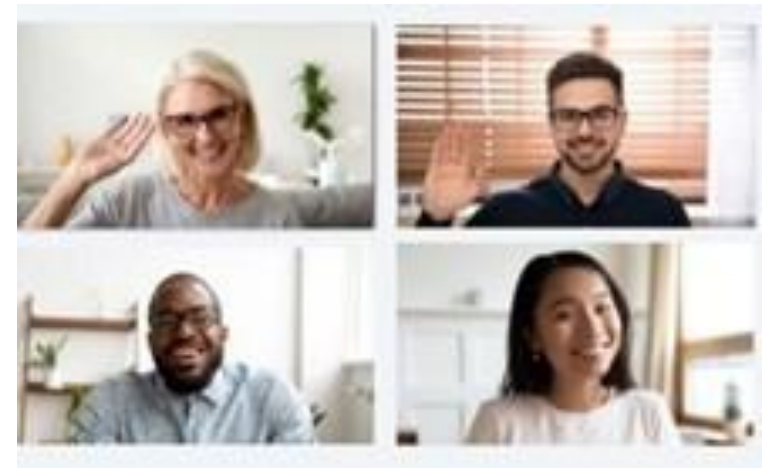

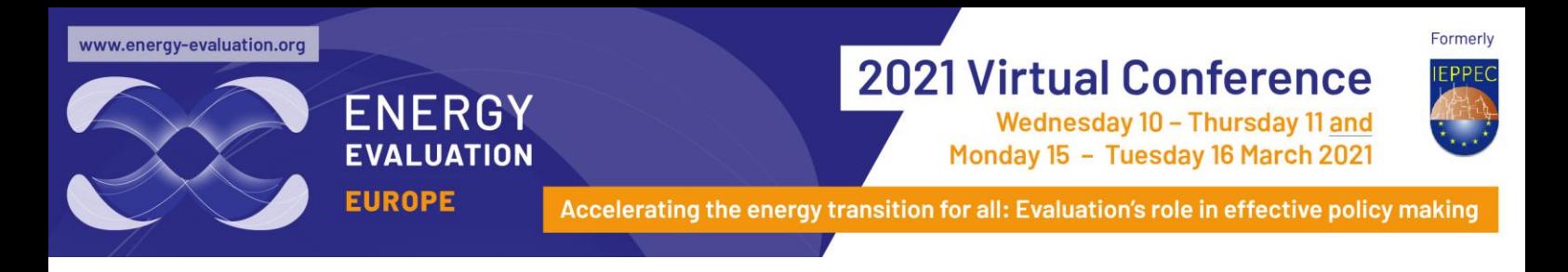

# **Meeting hub**

- The meeting hub is located on the right of the programme home page
- Request connections with other attendees to send messages, have video chats, schedule meetings or exchange contact details.
- Attendees who have a green dot next to their name are currently logged into the portal

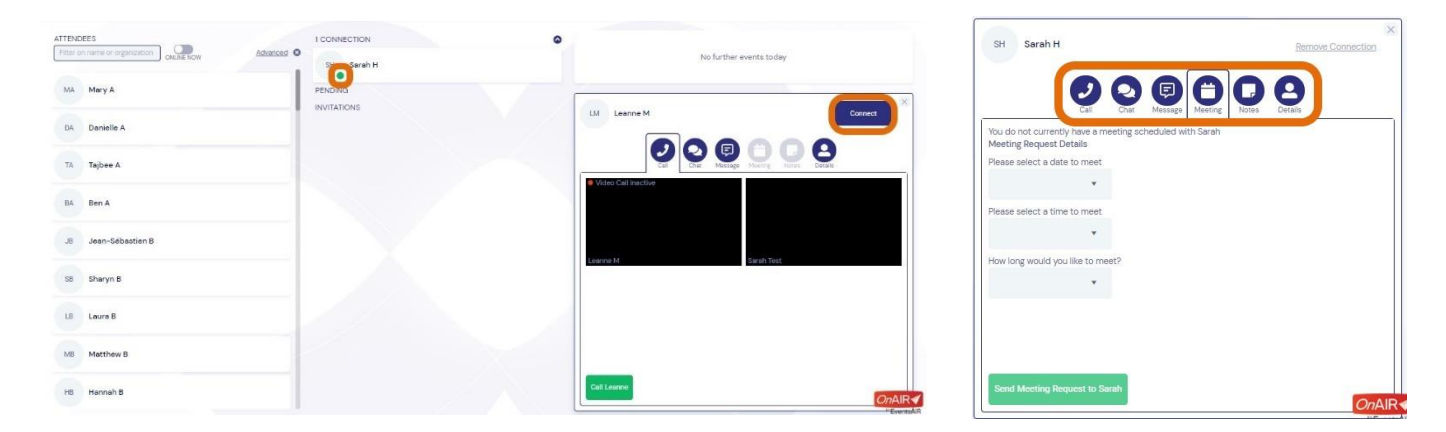